# drobo

## **Migrating Your Data to Drobo 5D3**

The Drobo 5D3 supports migrating entire disk packs from another Drobo device to your Drobo 5D3, preserving all the data and volumes in the source Drobo Device. You can also migrate disk packs from one Drobo 5D3 to another.

#### **Migration Paths Supported are as shown below:**

- From Drobo 5D/5Dt to Drobo 5D3 is supported
- From Drobo 5C to Drobo 5D3 is supported
- From Drobo Gen3 to Drobo 5D3 is supported
- From Drobo S to Drobo 5D3 is supported

#### **Migration Paths Not supported are as shown below:**

- USB and Thunderbolt products cannot be migrated to NAS products or vice versa.
- Migration to Drobo 5D3 is not supported from Drobo Gen1 or Drobo Gen2 devices.

#### **When to use Copy Data?**

You can copy the data from one Drobo device to another, if data migration is not supported between your Drobo devices (see above for list of supported devices).

#### **NOTE:**

- Ensure that you have the latest Drobo Dashboard 3.1.2+ as well as the latest firmware on both source and destination (5D3 4.0.2+) Drobo devices before moving the disk packs.

### **How to check if you're on the latest Firmware?**

1. Launch **Drobo Dashboard** and select the appropriate Drobo device from the **All Drobos** page. (Also, if applicable, log in to this Drobo device.)

- 2. Click the **Tools** option on the Navigation menu for the selected Drobo device to open the Tools page.
- 3. In the **Software Updates** area, click the **Check for Updates** option. (update if needed)

For additional resources go to our support page - [Here](http://dashboardhelp.drobo.com/guide/230/zh/ALL_Manually_Updating_Firmware_from_the_Website.htm)

Migration of data to Drobo 5D3 is a one-way operation. Once you have moved the data to Drobo 5D3, you will not be able to use it on the source Drobo device you are migrating from.

To migrate a disk pack from one Drobo device to Drobo 5D3, follow the steps given below:

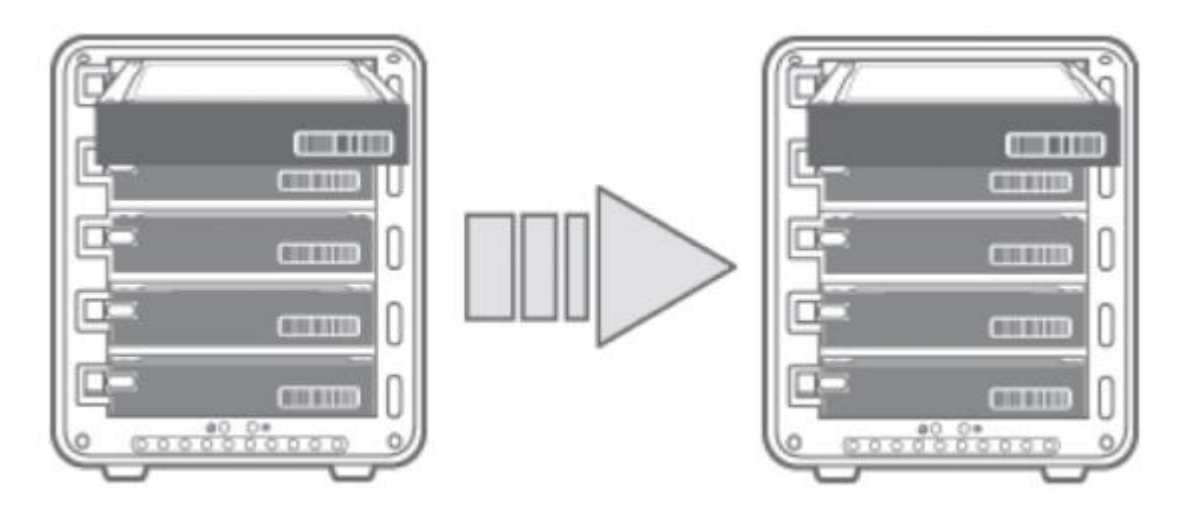

- 1. Power off both source and destination Drobo devices.
- 2. Remove the disks from the source Drobo device and insert them into Drobo 5D3.
- 3. Turn on the Drobo 5D3 by pressing its power toggle button.
- 4. The Drobo 5D3 may take a few minutes to boot up. When finished, all the data and volumes will be accessible as it was on the source Drobo device.

Copyright 2017 Drobo, Inc. Data Robotics, Drobo, BeyondRAID and Smart Volumes are trademarks of Drobo, Inc., which may be registered in some jurisdictions.

All other trademarks used are owned by their respective owners. All rights reserved. Specifications subject to change without notice. TS-0064-00 June 2017